# Super-Fast Guide to Audio Editing

**Audacity** is a free, *totally free,* audio editing program. Get it here: <http://audacity.sourceforge.net/>

## Installing Audacity

- 1. **Download** Audacity to your own computer.
- 2. The file you downloaded is an installer file. Do whatever your operating system requires to install it (*e.g.,* double-click and put into Program Files, or drag and drop the DMG into Applications).
- 3. You could start editing audio immediately, but *don't*.
- 4. **Download** the **LAME encoder file.** Follow these instructions to do so:<http://audacity.sourceforge.net/help/faq?s=install&i=lame-mp3>
- 5. Unzip or uncompress the downloaded LAME file.
- 6. It is very important that you know *exactly* where you saved the lame\_enc.dll or LameLib file. Reason: The very first time you try to export an MP3 file from Audacity, it will ask you: **Where is the LAME encoder file?** You must *show Audacity where the file is.* You will do this only *once*.

*If you don't* follow steps 4, 5 and 6, you will not be able to export MP3 files from Audacity. However, you will not have a chance to do **Step 6** until you have some audio to export.

**So, make a note for yourself:** The first time you export an MP3 file, you must remember where you put that LAME file *after* you unzipped it.

## Opening an Audio File

How do you open any file in any program? **File** menu > **Open**.

**Note:** Audacity *cannot open* WMA files. If you have WMA files, you must convert them first (convert to the WAV format, for example). Conversion can be done with **Switch** (Mac and Win) or **EasyWMA** (Mac only)

- Switch:<http://www.nch.com.au/switch/index.html>
- EasyWMA:<http://www.easywma.com/>

# Recording Your Own Voice

- 1. Connect a microphone.
	- a. If your computer has a **Mic In** port, plug in a microphone.
	- b. If your computer has a **Line In** port, get a USB microphone or an audio adapter such as the iMic: <http://www.griffintechnology.com/products/imic/>
	- c. If you have a built-in mic, okay, but it won't be the best quality.
- 2. Open Audacity.
- 3. Click the red button. Start talking.

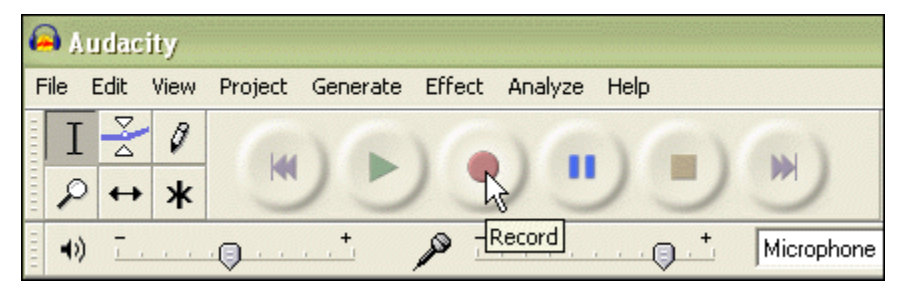

4. When you've finished, click the Stop button.

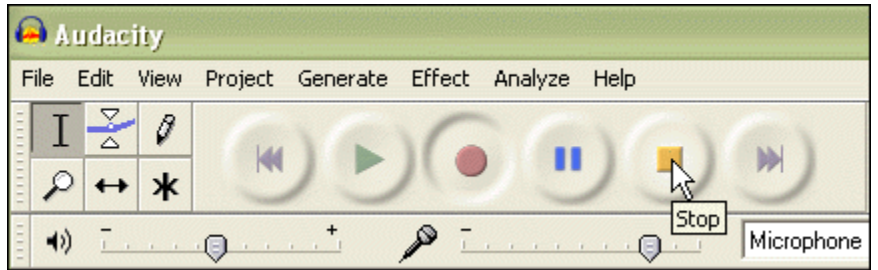

# Saving Your File

How do you save any file in any program? **File** menu > **Save**. But no, in this aspect, Audacity is different.

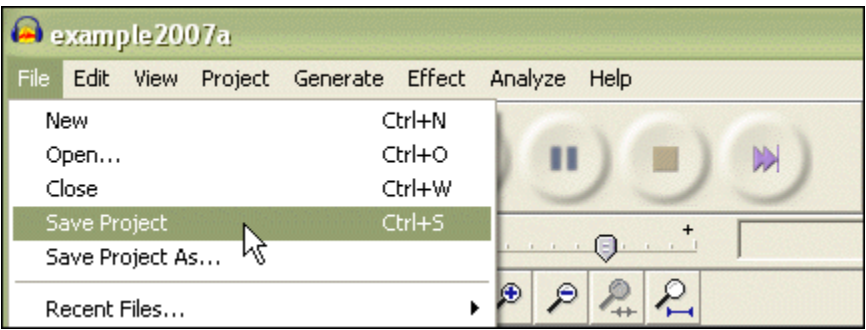

Like many audio editing programs, Audacity wants you to **save a "project"** and not a file—until you are completely finished with your editing. When you are finished, you will **export** a new file. But until then, you will just go on saving your project as many times as necessary to avoid losing your work.

**TIP:** Save the project into the same folder that contains your raw audio files. Keep all these files together (in the same folder) if you move the project to a different computer to continue editing. If you don't, probably you will lose the ability to edit the project.

# Editing Audio

The basics are easier than you might assume.

**To delete something,** first you will click, hold and drag to select the section:

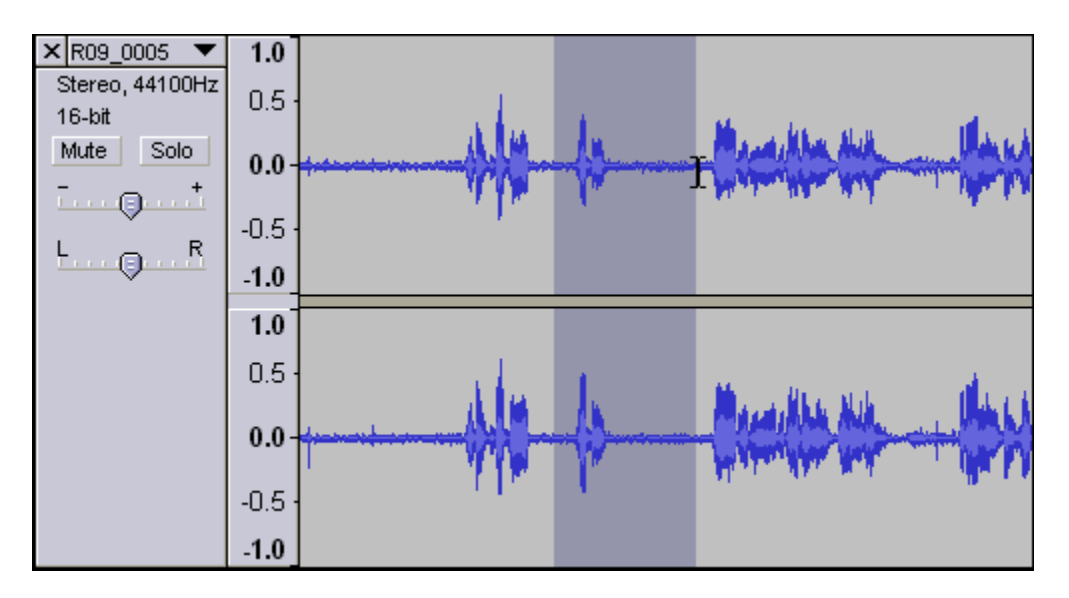

Then press the Delete key on your keyboard. (**Note:** The player must be **stopped,** not paused, or else this will not work.)

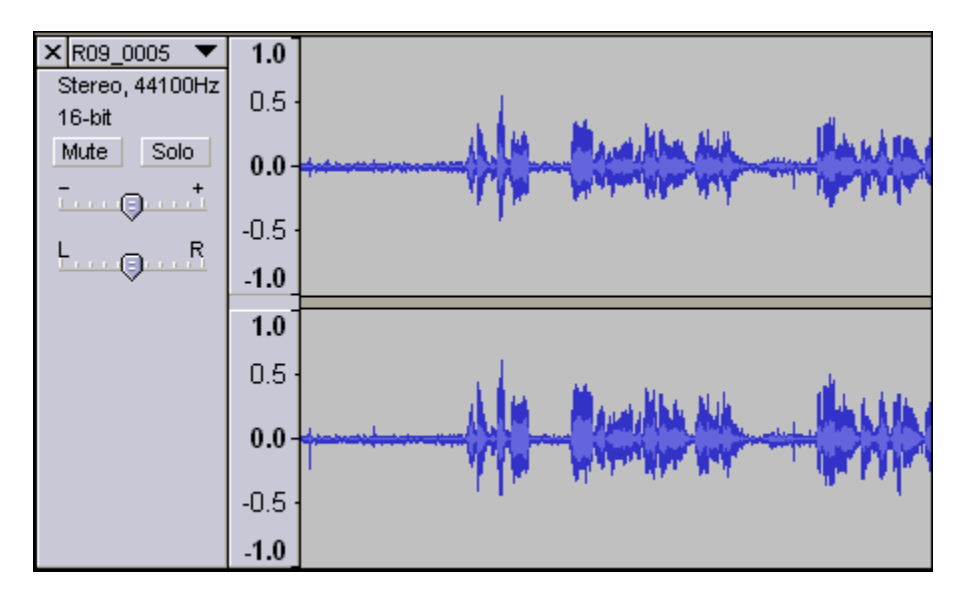

If you make a mistake, hold Ctrl (Win) or Cmd (Mac) and press **z**.

**To move a section** from one place to another, first select it (as shown above), but hold Ctrl (Win) or Cmd (Mac) and press **x** (for *cut*). This is exactly the same as Microsoft Word. **Cut, copy** and **paste** all work in your audio editor.

Move the cursor to where you want to add the cut section, and click once:

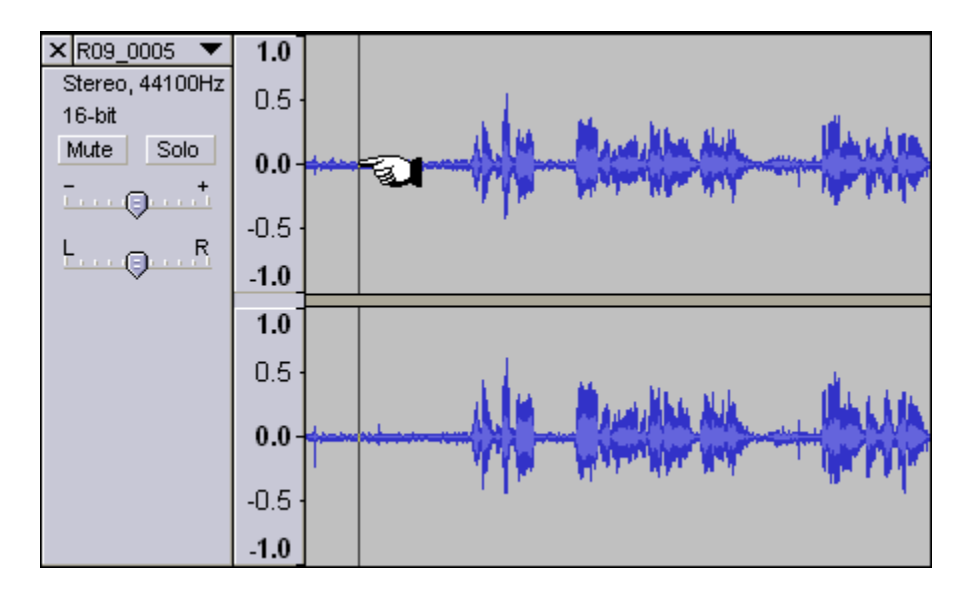

Then hold Ctrl (Win) or Cmd (Mac) and press **v** (for *paste*):

![](_page_3_Figure_5.jpeg)

# Before You Export the Finished File

When you've completed your editing, you will want an MP3 file. First, you should convert a **stereo** file (two tracks) to a **mono** file. This reduces the file size by 50 percent.

#### **Convert Stereo to Mono**

1. Click the track name (here it is "R09\_0005"; yours will be different) to open menu. Select "Split Stereo Track."

![](_page_4_Picture_4.jpeg)

2. After splitting, change EACH track to **Mono**.

![](_page_4_Picture_6.jpeg)

3. Select **all tracks** by shift-clicking each track until all are highlighted.

4. **Project** menu > **Quick Mix** (*or* **Tracks** menu > **Mix and** 

**Render**)\*

If you had only one track, you don't need to do this.

\*New version of Audacity

# Exporting the Finished File

If you have completed all your editing, then it's time to export an MP3.

File menu > **Export As MP3** (see below for new version!)

![](_page_5_Picture_83.jpeg)

You can leave the "ID3 tags" blank, or fill them in.

Voilà! You have an MP3 file suitable for uploading to the Web.

# Exporting the Finished File (New Version)

- 1. **File** menu > **Export …** (opens a dialog box named "Edit Metadata")
- 2. Click OK.
- 3. Now you can choose where to save the file and what to name it. Make sure that at the bottom, where it says "Save as type," it says **MP3 Files**.